## **INSTRUCCIONES**

## **VIDEO 1**

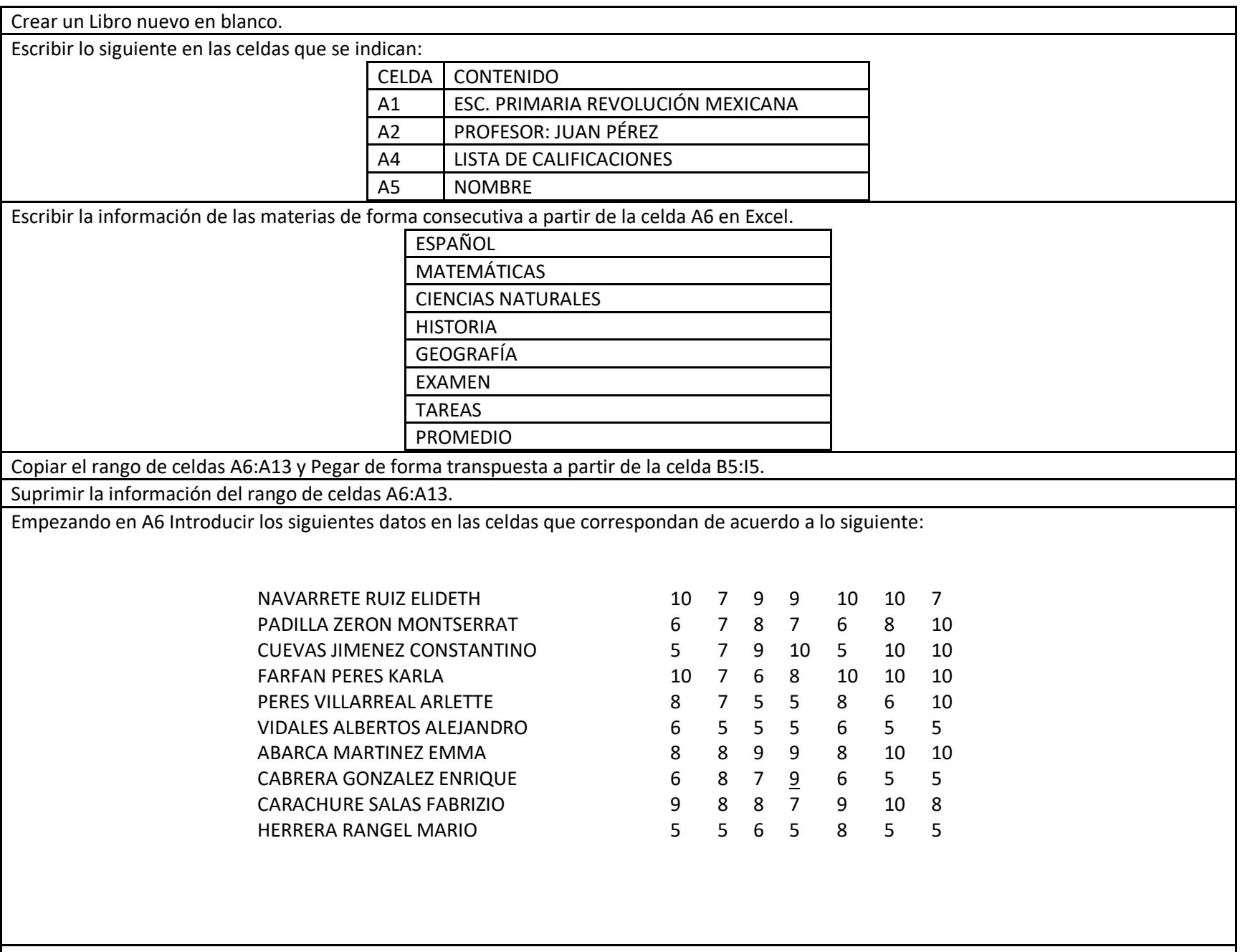

Cambiar el ancho de la columna A a 30

Cambiar el ancho de la columna C a 15

Cambiar el ancho de la columna D a 20

Combinar y centrar las celdas A1:I1

Seleccionar la celda A1 y aplicar un formato de celda relleno negro, color de fuente blanco y tipo de fuente Arial Black.

Copiar el formato de la celda A1 y aplicarlo a las celdas A2:I2 y a las celdas A4:I4

Aplicar el formato de negritas a las celdas A5:I5

Seleccionar el rango de celdas A5:I15 y aplicar un formato de todos los bordes.

**VIDEO 2**

Seleccione el rango de celdas I6:I15 y use la ficha Fórmulas para calcular el promedio de los alumnos.

Seleccione la ficha Inicio y abra el iniciador de cuadro de diálogo del grupo de comandos Número, aplique el formato de la categoría Número con 1 decimal.

Promediar las calificaciones por materia.

Ordenar la tabla por el campo PROMEDIO de mayor a menor y luego por el campo NOMBRE de A a Z.

Aplicar un filtro para mostrar únicamente a los alumnos que obtuvieron un promedio mayor que 8.

Borrar el filtro.

Modificar las opciones de impresión para imprimir el documento en una escala de una página de alto por una de ancho.

Crear un gráfico de columnas que muestre únicamente los datos de Nombre y Promedio.

Mostrar la leyenda del gráfico en la parte inferior.

Cambie el relleno del gráfico aplicando un color Azul, Énfasis 1, Claro 80%.

Cortar el gráfico y pegarlo en la Hoja 2 usando el Portapapeles.

Seleccionar el rango de celdas A6:I6, e insertar celdas nuevas desplazando las celdas hacia abajo.

En la celda A6 Agregar a un nuevo alumno con el Nombre: "Abarca Bautista José Luis", incluir calificaciones para cada materia y calcular el promedio. Copiar el formato de la celda I7

Usar la herramienta Buscar para encontrar el texto "PERES" y edita la celda para cambiarlo por "PÉREZ".

Guardar el libro de Excel en tu carpeta de prácticas con el nombre "Gráfico"**.**

Cerrar el libro actual sin salir de Excel.